MICROSOFT OFFICE 365 PROPLUS FOR EMPLOYEES

*Phoenix College Information Technology*

## **Table of Contents**

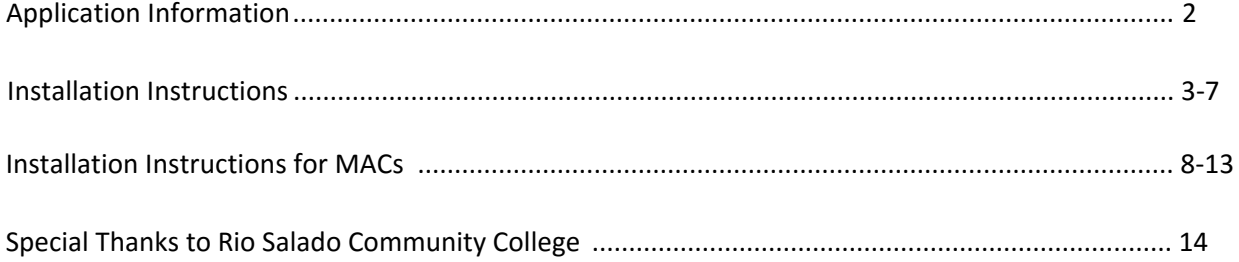

# Microsoft Office 365 ProPlus for Employees

As a Phoenix College employee, you can download Office 365 ProPlus for free. The software can be installed on up to five computers (PCs or Macs) per employee.

Installation instructions and application information are included below.

## **Application Information**

The installation package is available for PCs and Macs. Specific information on applications provided in each installation package is included in the table below.

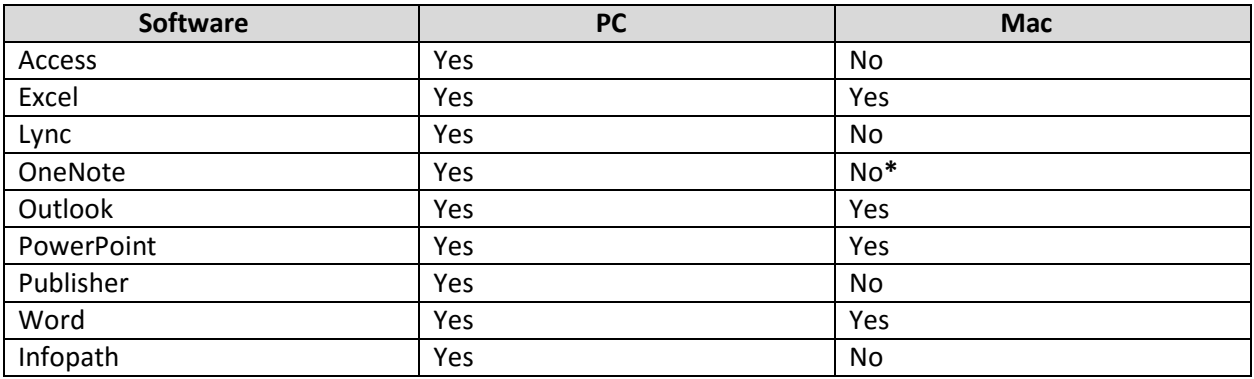

**\***OneNote is not included in the installation package; however, there is the option to install OneNote as a separate installation.

### **Installation Instructions**

Installation instructions for PCs and Macs are provided below.

- 1. Go to https://login.microsoftonline.com and enter the following information:
	- **Username:** Your Maricopa email address (i.e. MEID@maricopa.edu)
	- **Password:** Same password you use to log into your Maricopa email account

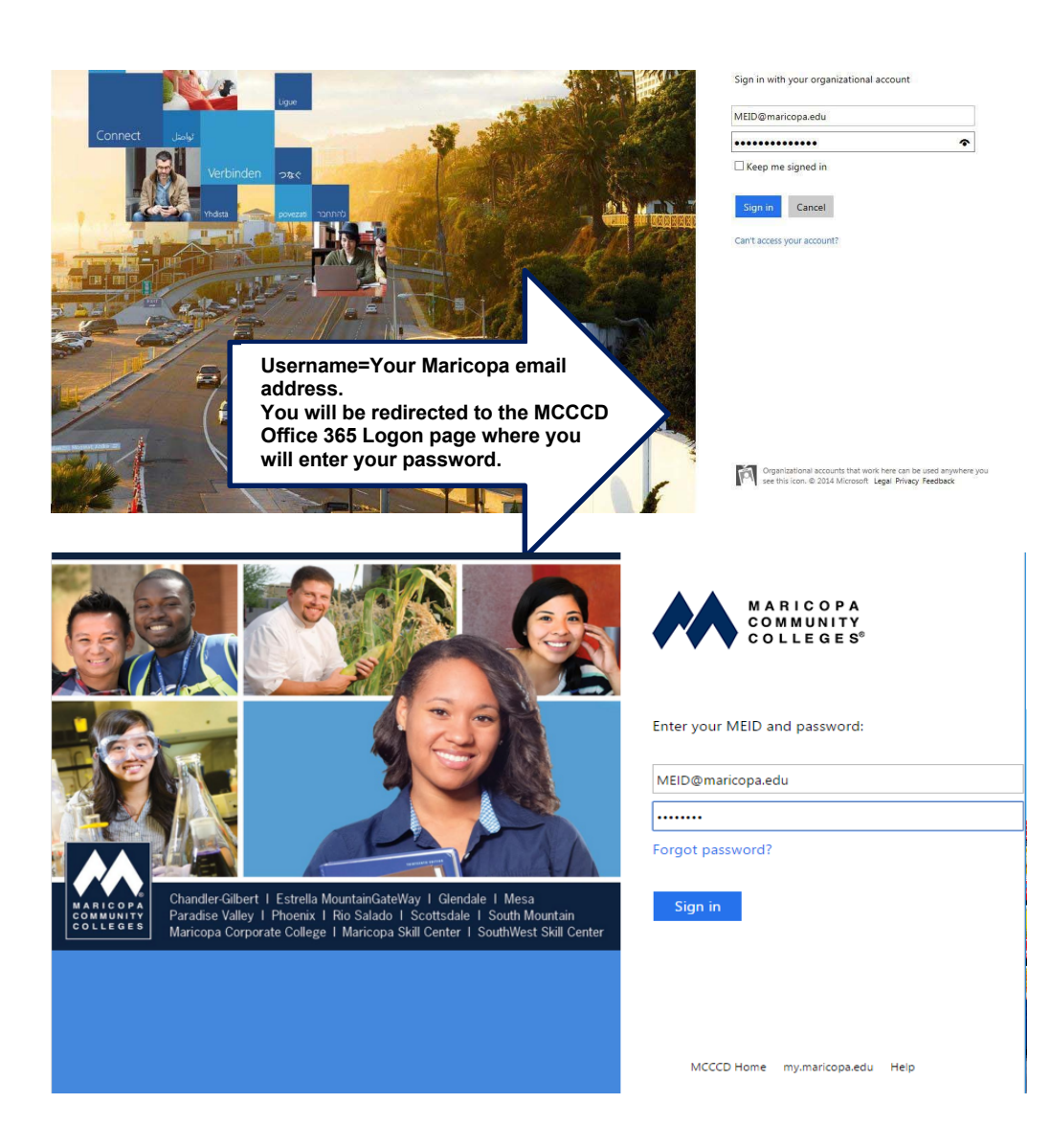

2. This brings you to the installation screen. Click on the "Install Office 2016" button located in the top right corner.

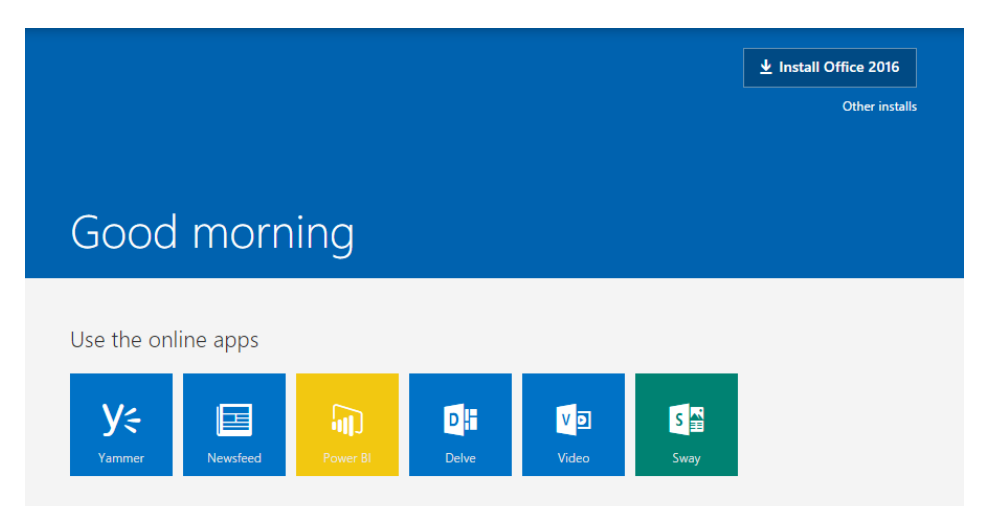

3. You will receive a dialog box instructing you on the steps to install Office and the download will begin.

Follow the instructions by clicking on the downloaded file, if prompted to run the file, select yes, and follow any installation prompts you may receive.

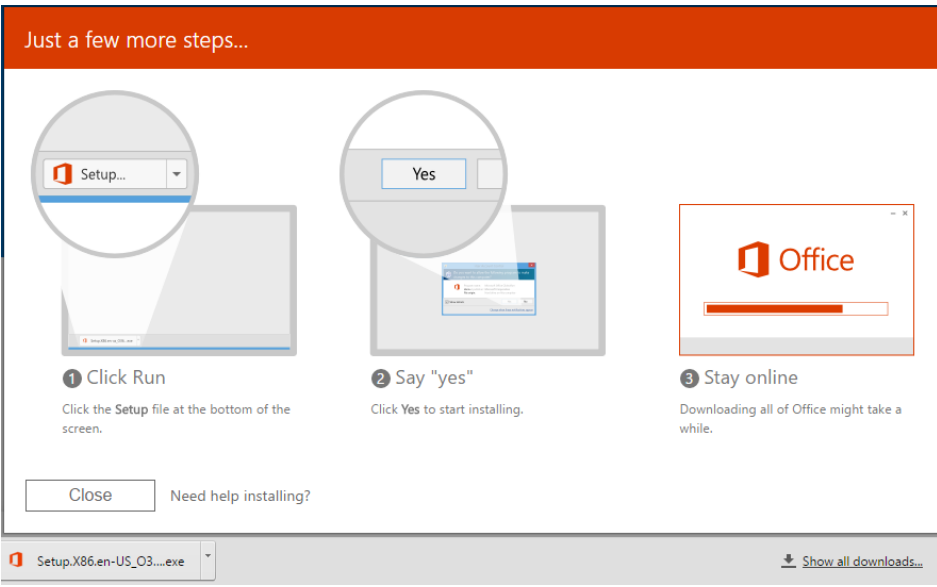

**NOTE:** If you are using Chrome, you may need to locate the download in the bottom left of your screen, click on the down arrow, and select **Open**.

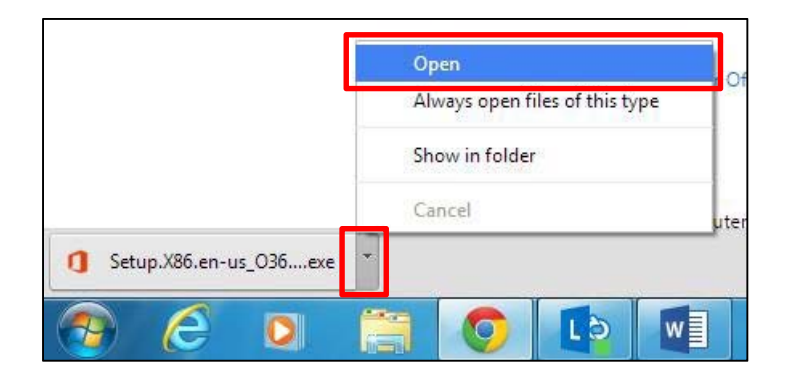

b. A message will appear, asking if you would like to run or save the file. Select **Run**.

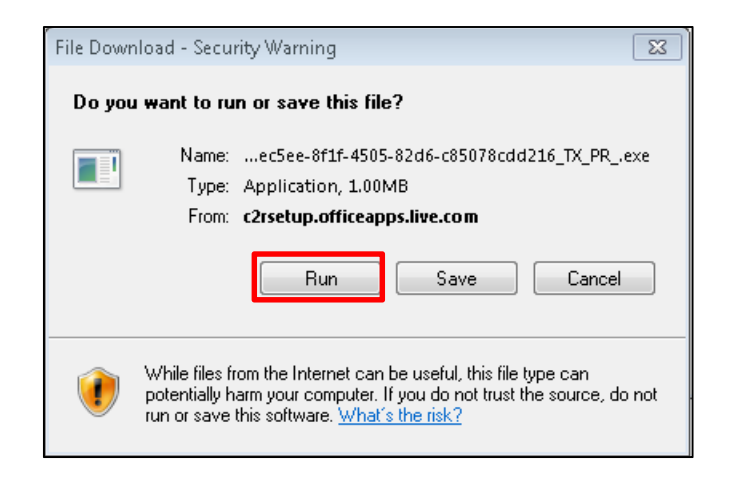

c. Another message may appear, asking if you would like to run the software. Select **Run**.

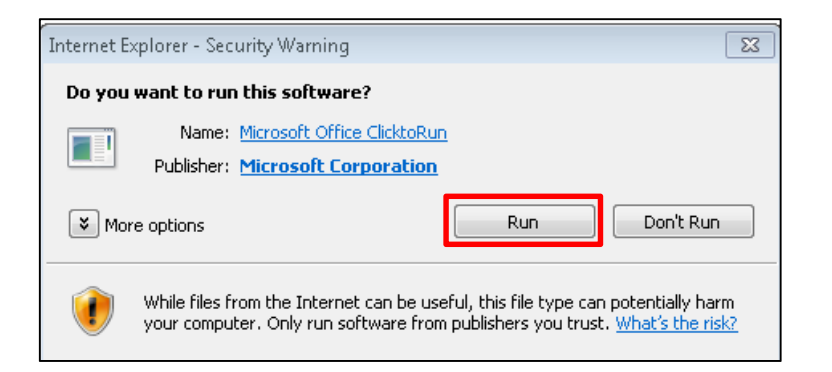

d. When asked if you want the program to make changes to the computer, select **Yes**.

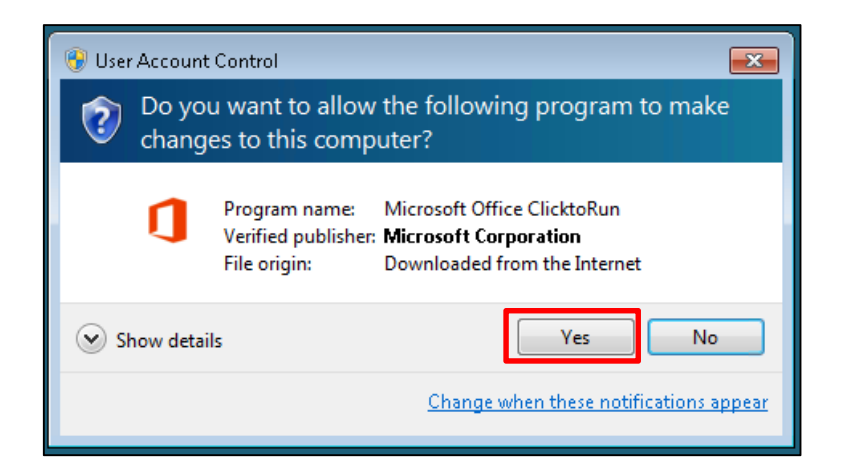

**IMPORTANT:** Do not go offline or restart your computer until the installation is complete.

**NOTE:** If you are using Internet Explorer, you may need to click on the **Office 365 icon** in the bottom toolbar to proceed to the next step.

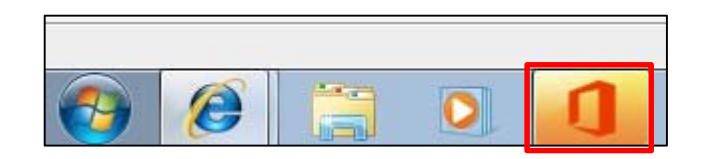

4. The installation will begin Click **Next**.

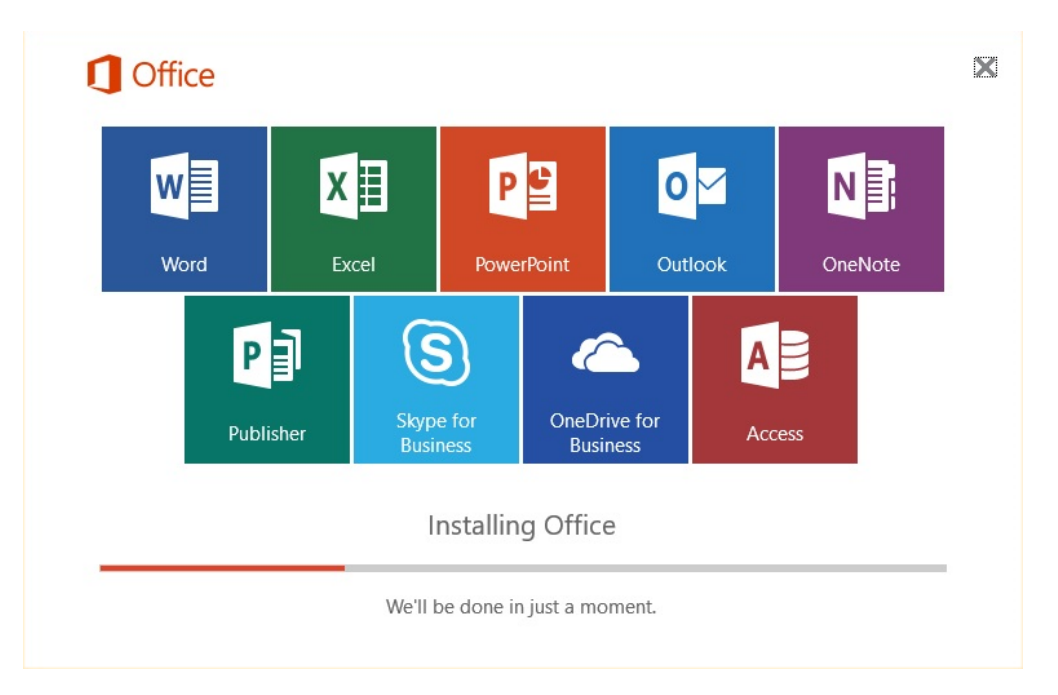

5. When the installation completes, click the "Close" button to begin using Office 2016 applications.

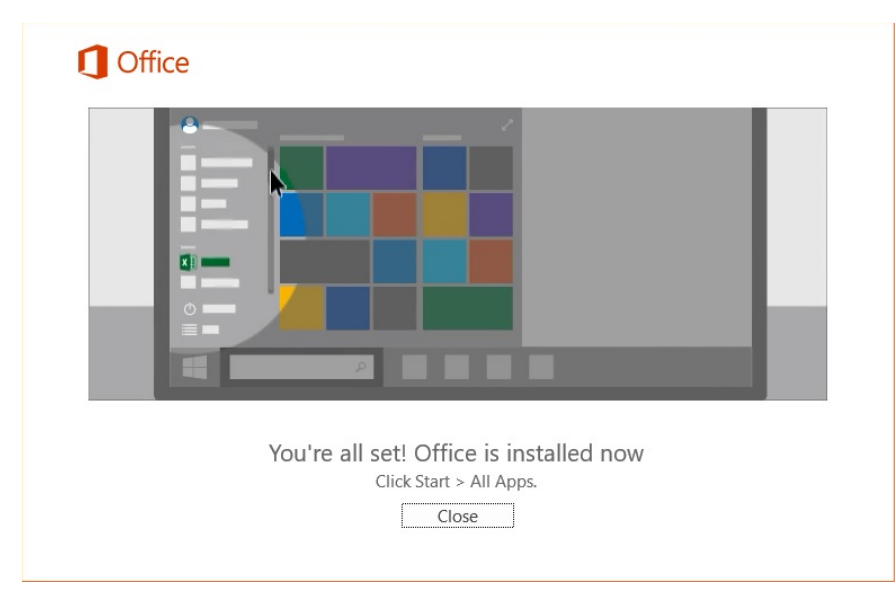

#### **Instructions for Macs**

- 1. Go to https://login.microsoftonline.com/ and enter the following information:
	- **Username:** Your Maricopa email address (i.e. MEID@maricopa.edu)
	- **Password:** Same password you use to log into your Maricopa email account

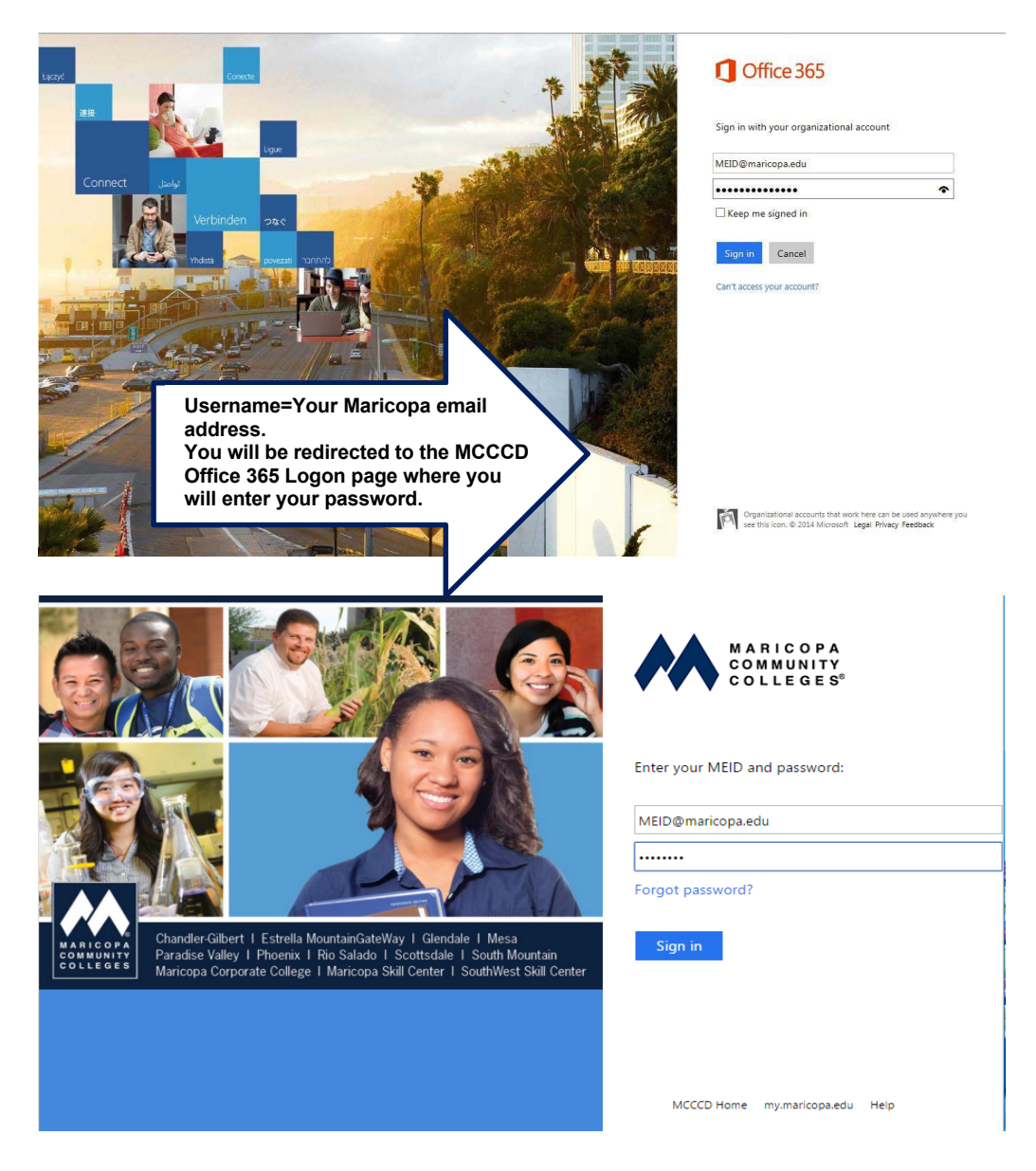

2. This brings you to the installation screen. Click on the "Install Office 2016" button located in the top right corner.

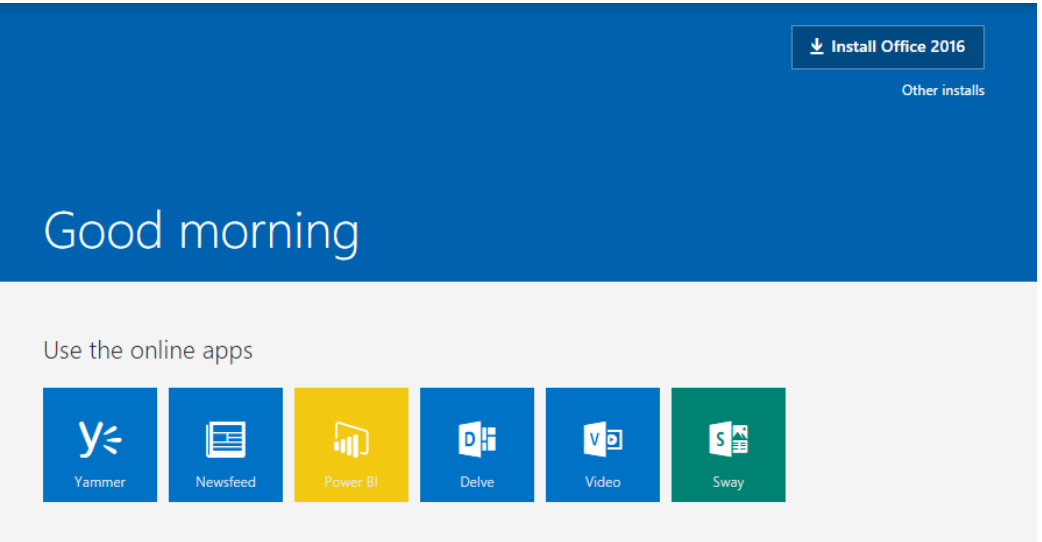

3. After clicking the "Install Office 2016" button, you will be presented with a window similar to the one below.

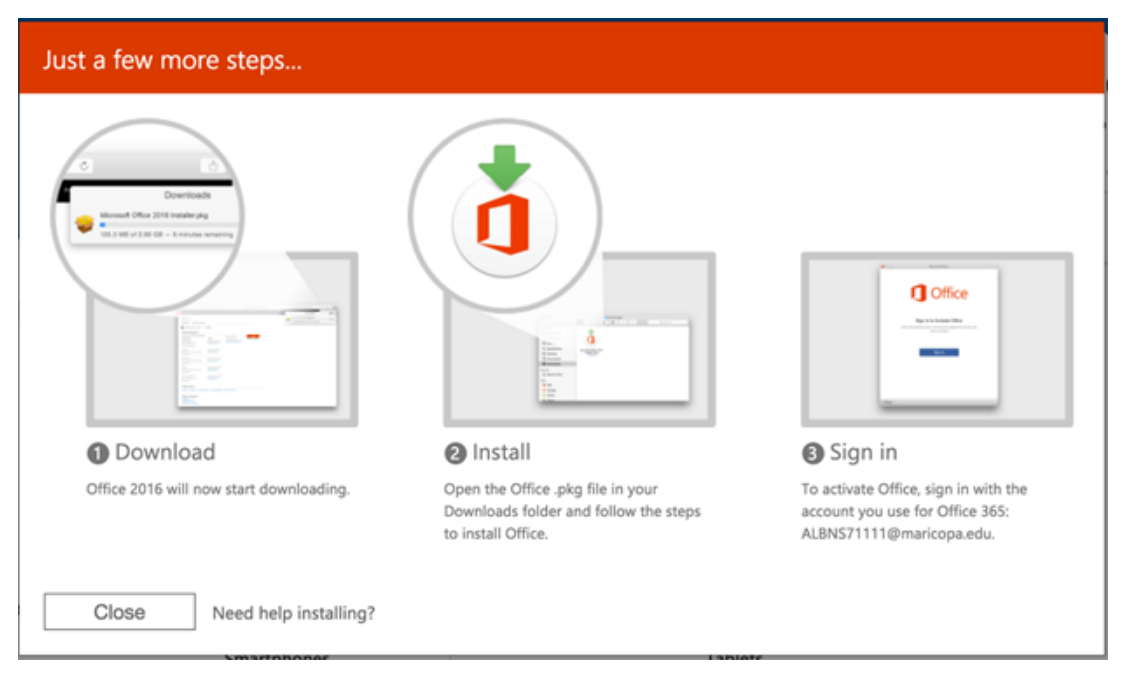

At this point it should be starting to download the needed file to install office. It can take a few minutes, but once it is done you should be able to click the arrow to the right of the download and click on "Show in Folder" it will bring up the following window: (note if you download a lot there will be other files in the list, but the one needed with be highlighted)

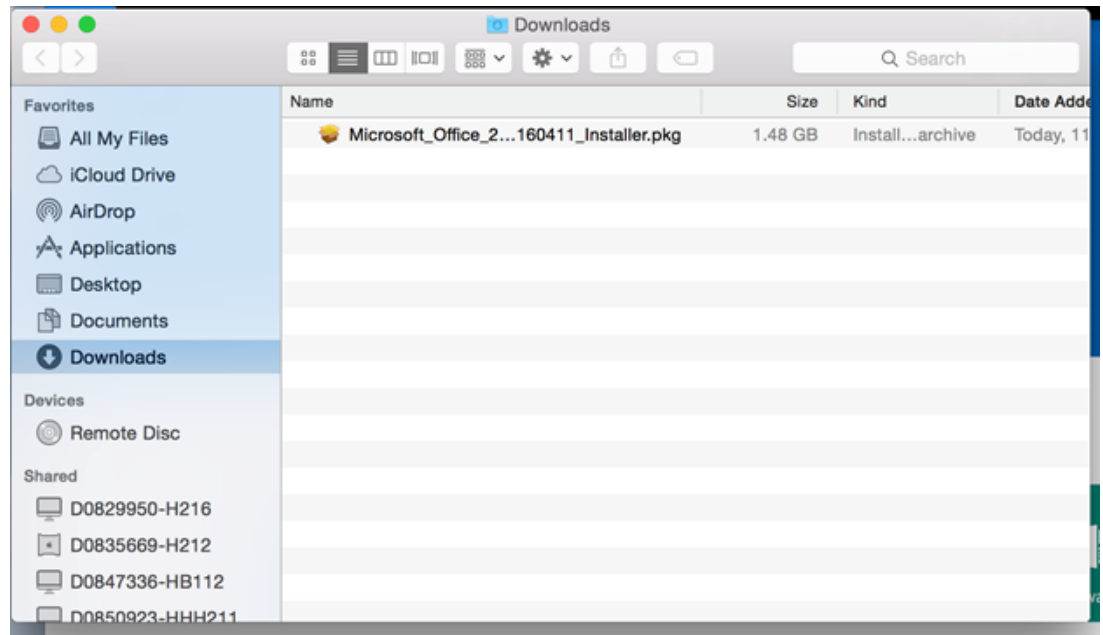

Double click on the Microsoft office 2016\_installer.pkg and follow the prompts to finish installing: A series of screen shots follow that should match the ones you see:

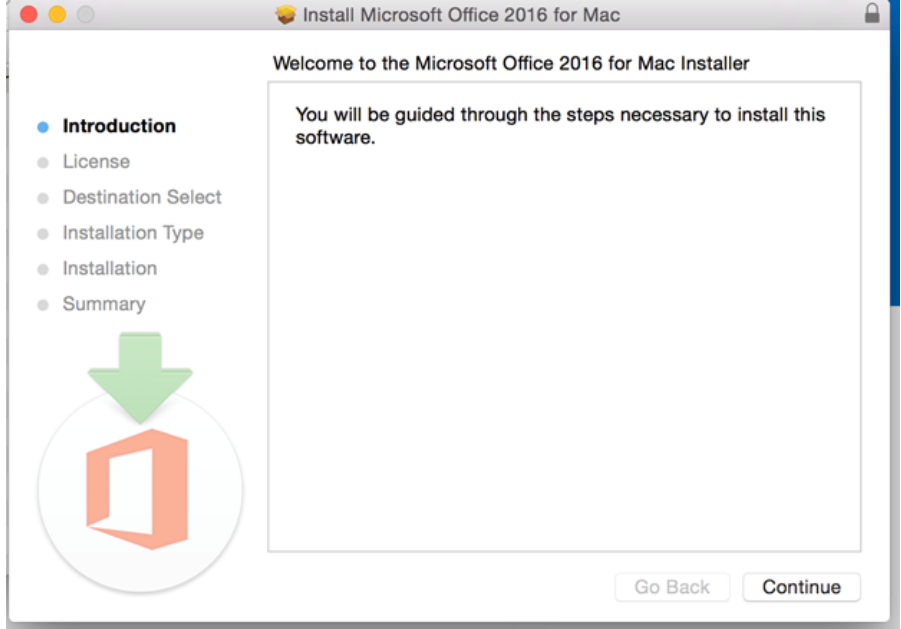

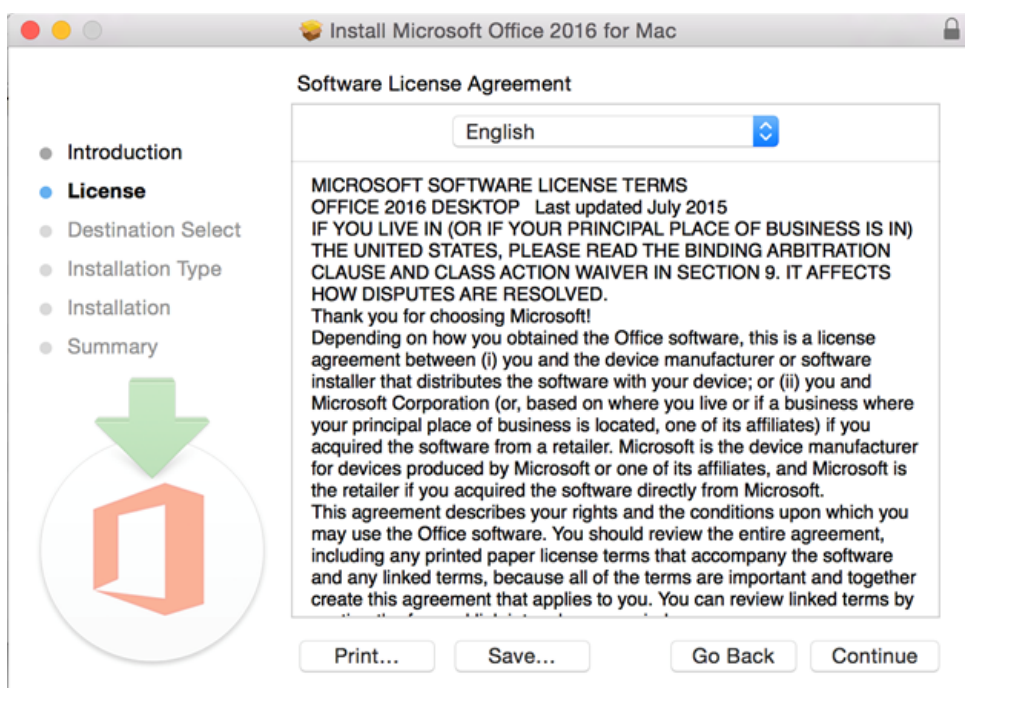

Click Continue

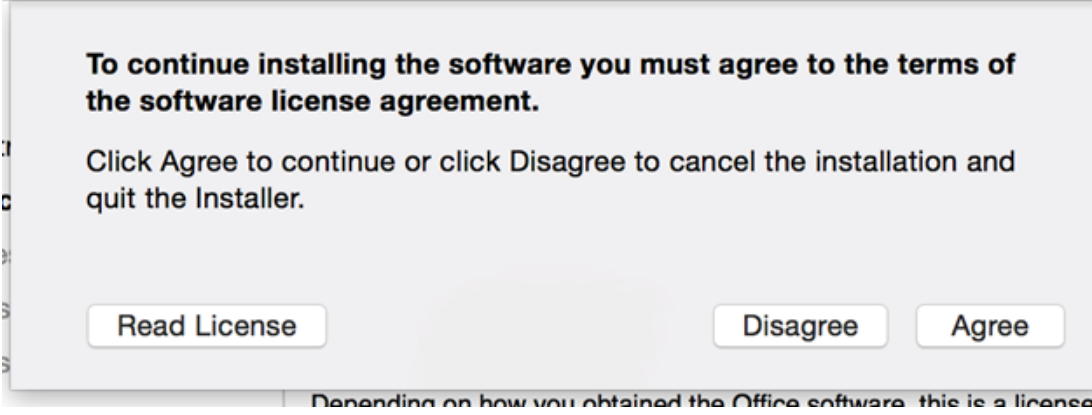

Click Agree

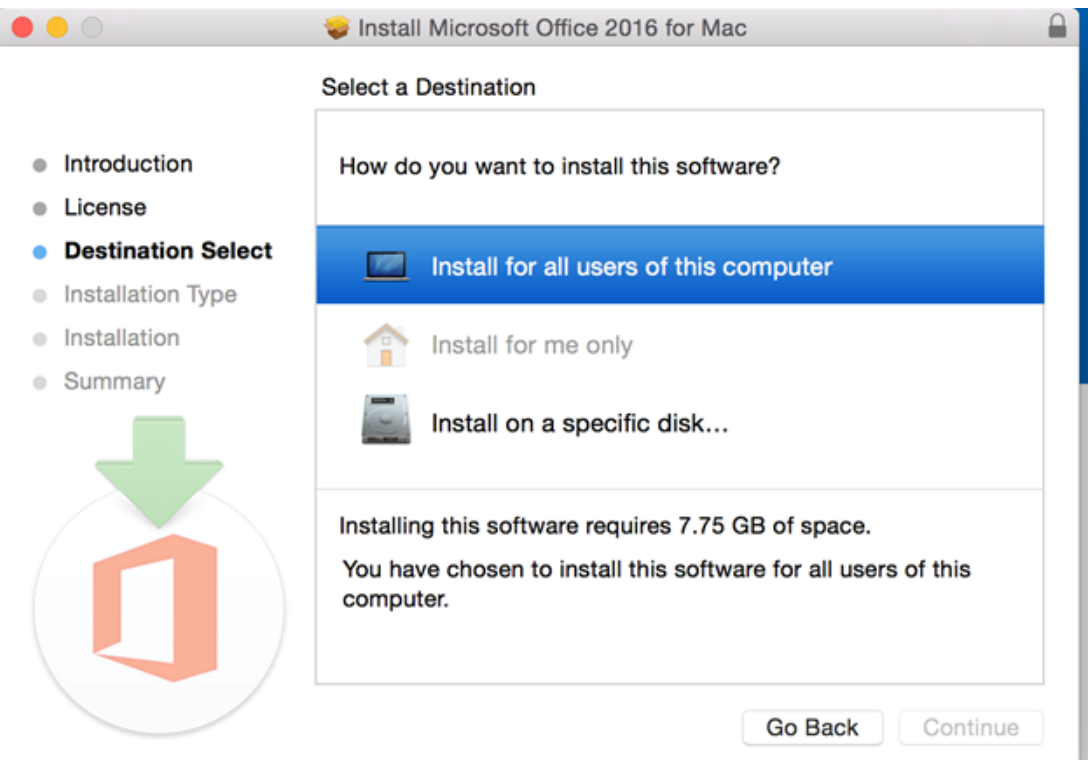

Click on Install for all users of this computer, then click Continue

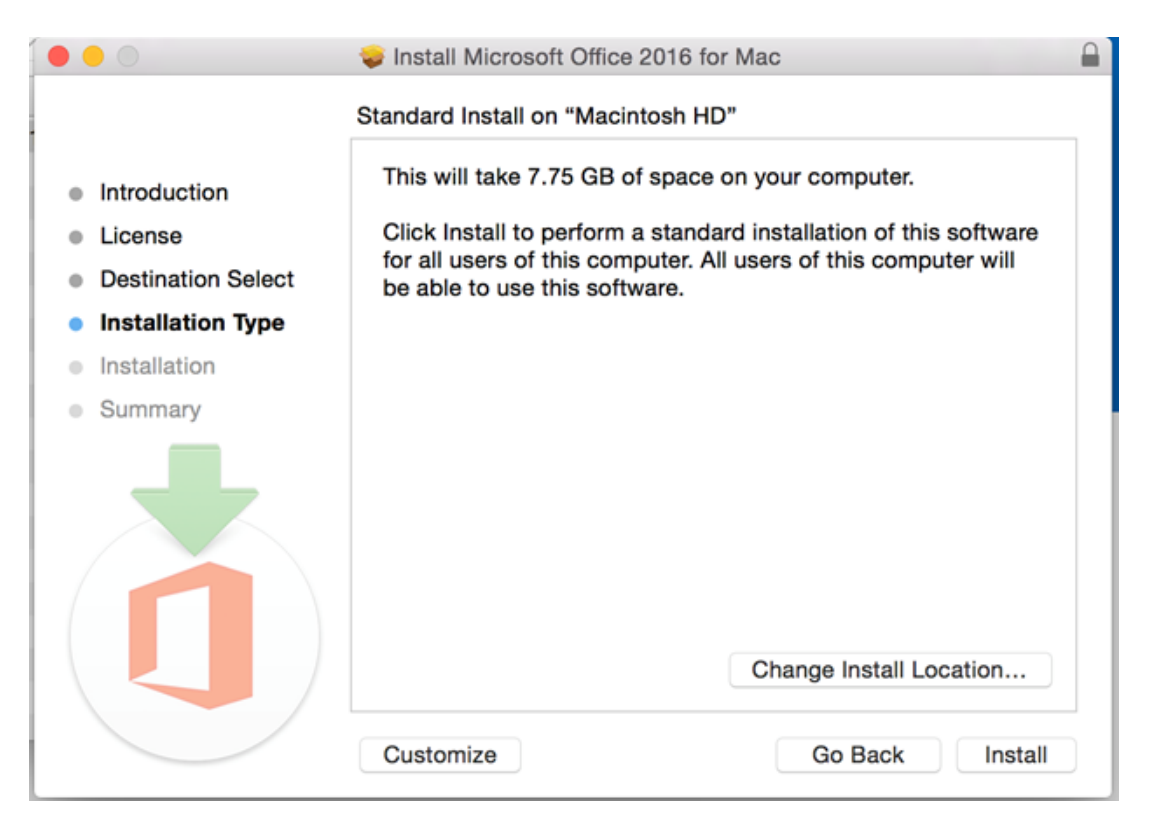

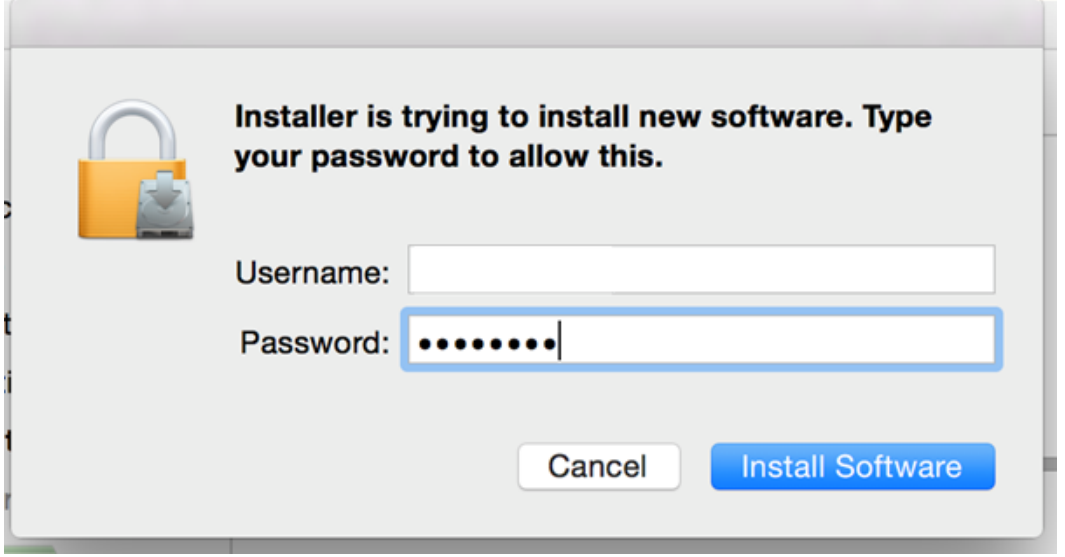

Enter your username and Password for the computer and click Install Software

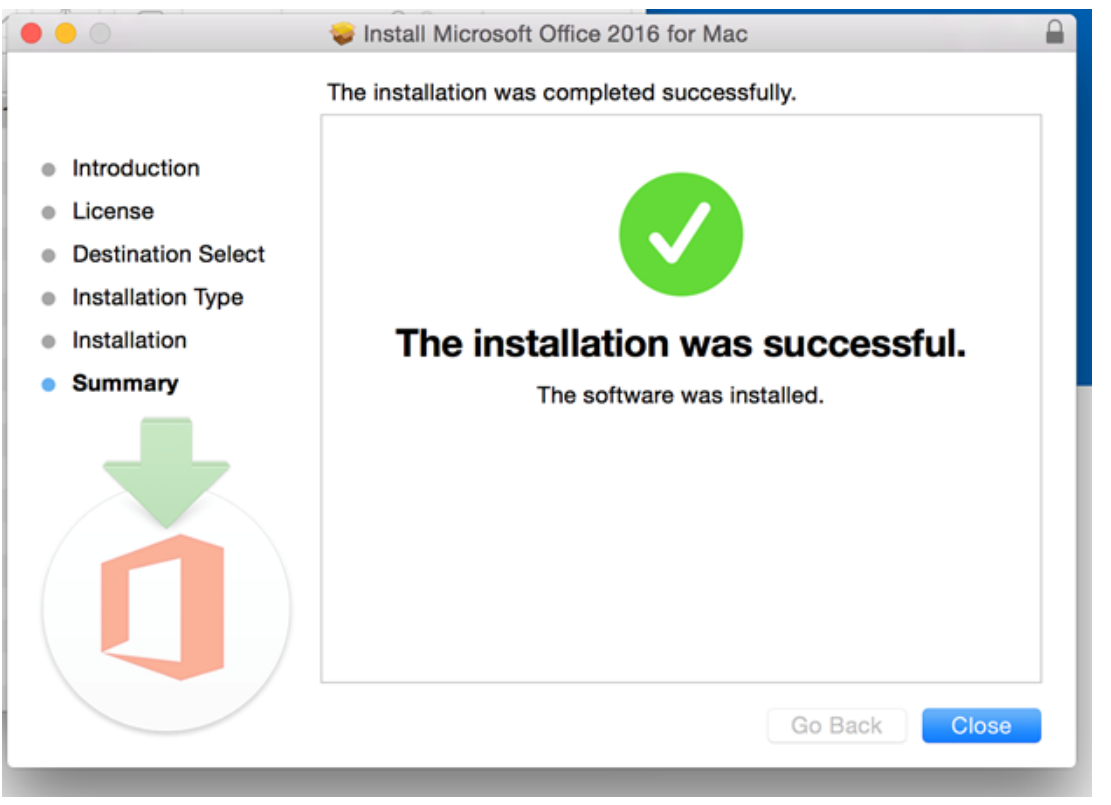

Click close when you see this screen, and you should now be able to use Office programs normally.

Special thanks to Rio Salado Community College for sharing this excellent documentation and allowing other colleges to customize it for their needs.